## Diese Anleitung beschreibt, wie die Module von der Software **NumeroHolistika ab der Version 2018 1.0.60** freigeschaltet werden. Hinweis: Zusatzmodule können nur dann freigeschaltet werden, wenn 3 Bedingungen erfüllt sind. - Du brauchst eine Softwarelizenz, die Module unterstützt, z.B. Profiversion 2018 1.0.60

- Eine Registration bei Gesanum.de.
- Ein Seminar (hier z.B. L4), das den Themeninhalt des Modules entspricht.
- 1. Öffne NumeroHolistika -> Programm -> Lizenz / Reg. (Fenster).
- 2. Im Lizenzfenster unten erscheint der Modul-Code, welcher auf Gesanum.de eingetragen wird – kopiere diesen. Lasse das Lizenzfenster geöffnet.
- 3. Gehe auf Gesanum.de logge Dich dort ein gehe auf Dein Profil klicke auf das Zahnrad und wähle Profil bearbeiten. *Falls Du noch kein Account hast, dann beantrage zuerst einen, wir stufen Dich entsprechend Deines Seminar-Levels ein.*
- 4. Gehe zu dem Feld <sub>ist</sub> und füge den Modul-Code dort ein.

Modul-Code von NumeroHolistika

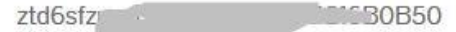

Achte darauf, dass sich keine Leerzeichen vor und nach dem Code befinden

- 5. Speichere Deine Profildaten ab.
- 6. Wenn nun alles in Ordnung ist, dann kannst Du auf den Button *GesaNum Modulfreigabe holen* –

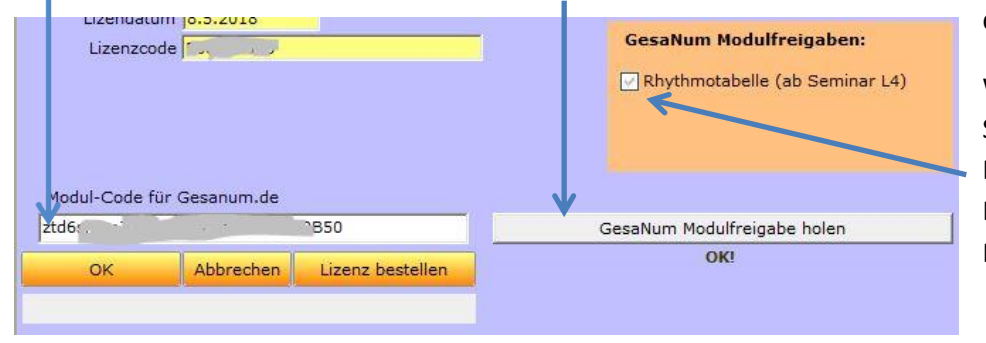

drücken. Warte kurz.

Wenn Du den berechtigten Seminar-Level und die benötigte Lizenz besitzt, dann wird ein Häkchen an dem entsprechende Modul gemacht = freigeschaltet.

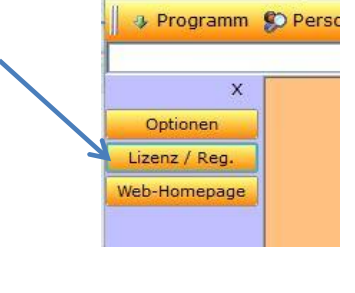

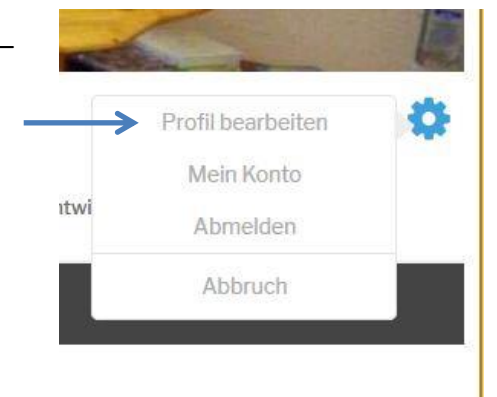